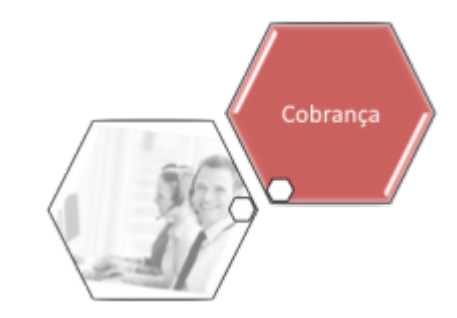

# **Efetuar Parcelamento Judicial**

# **OBSERVAÇÃO**

Esta funcionalidade está temporariamente suspensa até a conclusão da segunda parte do parcelamento judicial, quando a documentação será também concluída.

O objetivo desta funcionalidade é permitir ao usuário do sistema GSAN a implantação dos acordos judiciais efetuados entre a empresa e os usuários de serviços de saneamento. Estes acordos podem ocorrer para débitos de um único imóvel, como para vários imóveis de um mesmo cliente usuário. O agrupamento se dará através do cliente usuário dos imóveis nos períodos das contas, ou ainda para vários imóveis sem agrupamentos lógicos, várias matrículas que não se referem a nenhum cliente comum.

# **Observação**

#### **Informamos que os dados exibidos nas telas a seguir são fictícios, e não retratam informações de clientes.**

A funcionalidade pode ser acessada via **Menu de sistema**, no caminho **[GSAN](https://www.gsan.com.br/doku.php?id=ajuda:pagina_inicial) > [Cobrança](https://www.gsan.com.br/doku.php?id=ajuda:cobranca) > [Parcelamento Judicial](https://www.gsan.com.br/doku.php?id=ajuda:cobranca:parcelamento_judicial) > Efetuar Parcelamento Judicial**.

O sistema disponibiliza na funcionalidade um filtro para seleção das contas que irão compor o parcelamento judicial, conforme tela abaixo, formado pelas seguintes abas:

• Imóvel;

• Débito;

•

Negociação;

• Conclusão.

Neste filtro, o usuário poderá informar um imóvel, vários imóveis, um cliente, que será selecionado através do cliente usuário das contas e o período de contas (Mês/ano de referencia). Estes filtros poderão ser combinados, sendo obrigatório pelo menos um Imóvel ou um Cliente.

Caso seja informado mais de um imóvel (matrículas diferentes), o usuário deverá informar somente um imóvel responsável pelo parcelamento judicial. Este imóvel será usado para cobrança de eventuais diferenças de pagamento, ou para cobrança das custas e/ou honorários, caso não sejam parcelados.

Inicialmente, o sistema exibe a tela para filtrar o cliente usuário/matrícula do imovel:

Last update: 05/01/2018 17:21 ajuda:cobranca:efetuar\_parcelamento\_judicial https://www.gsan.com.br/doku.php?id=ajuda:cobranca:efetuar\_parcelamento\_judicial

# **Aba Imóvel**

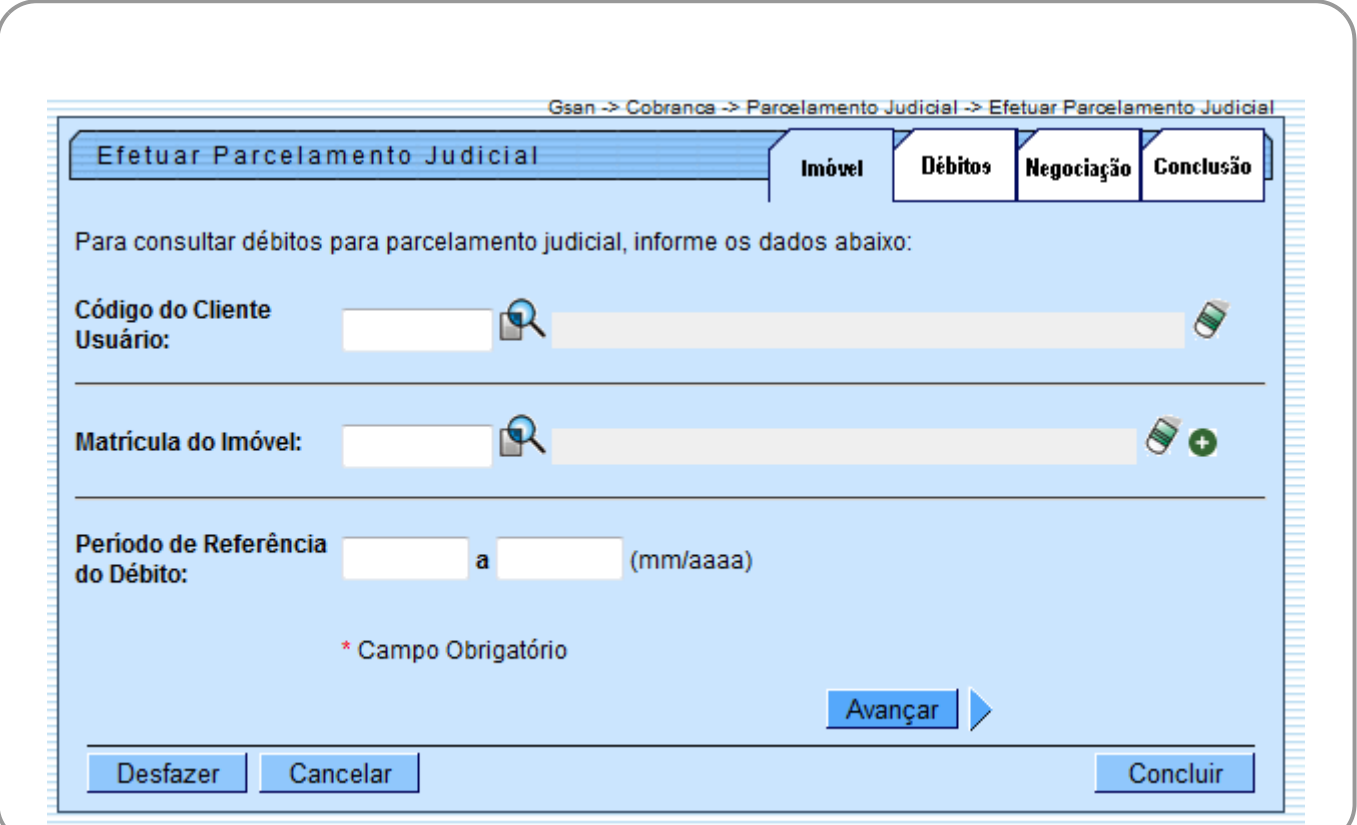

### **Tela com o Imóvel/Cliente informado**

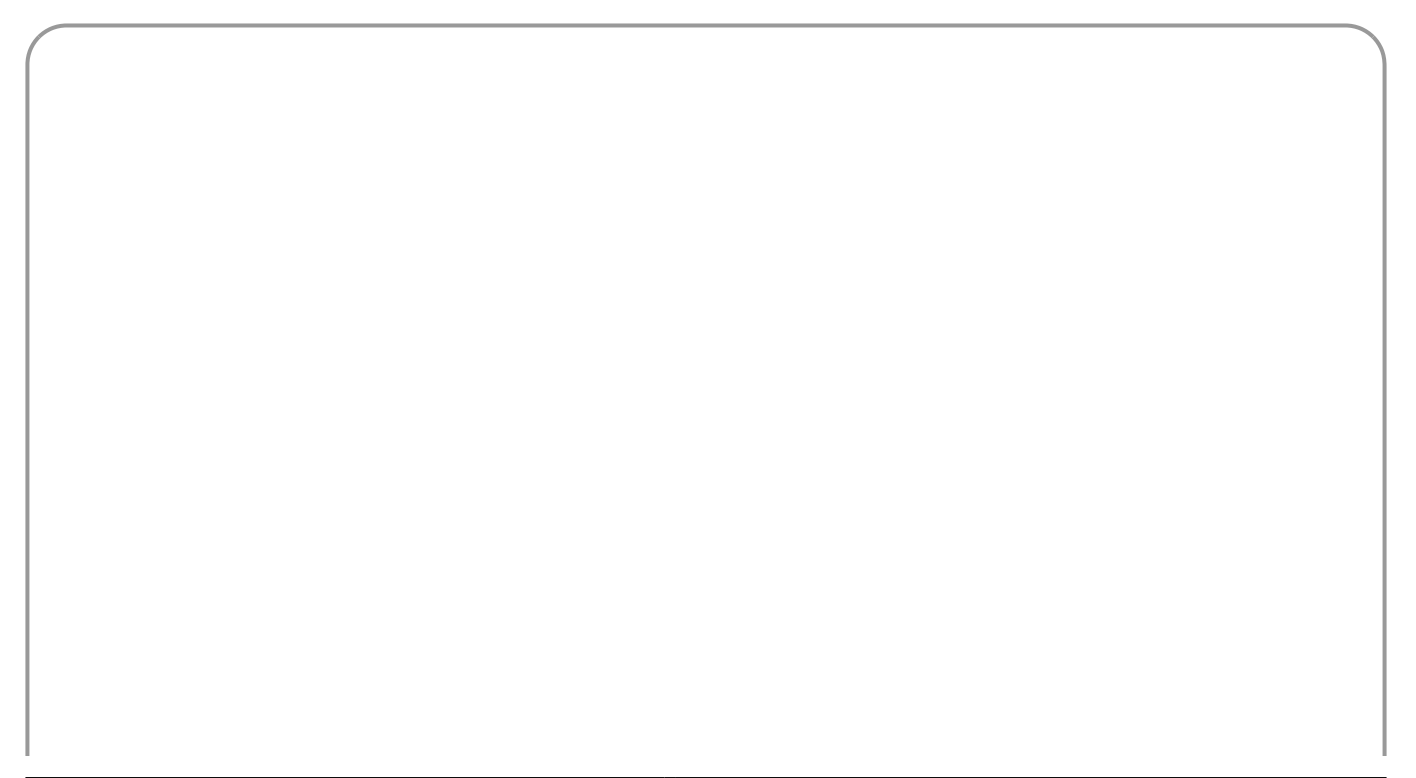

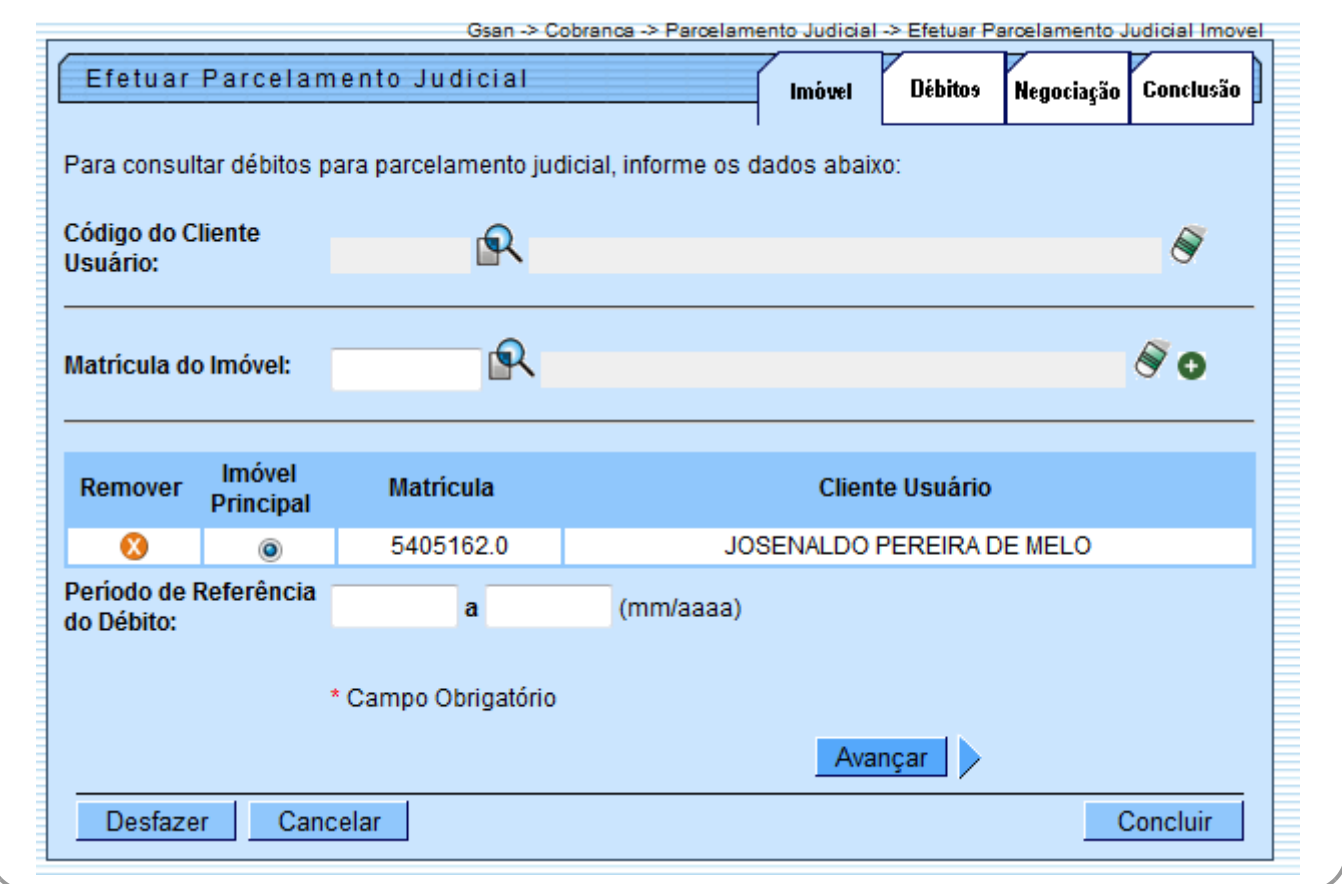

Após serem informados os parâmetros dos filtros, o sistema deverá exibir uma tela com todas as contas que resultem deste filtro, separadas por imóvel que deverão ser selecionadas pelo usuário do sistema para compor o parcelamento.

### **Aba Débitos**

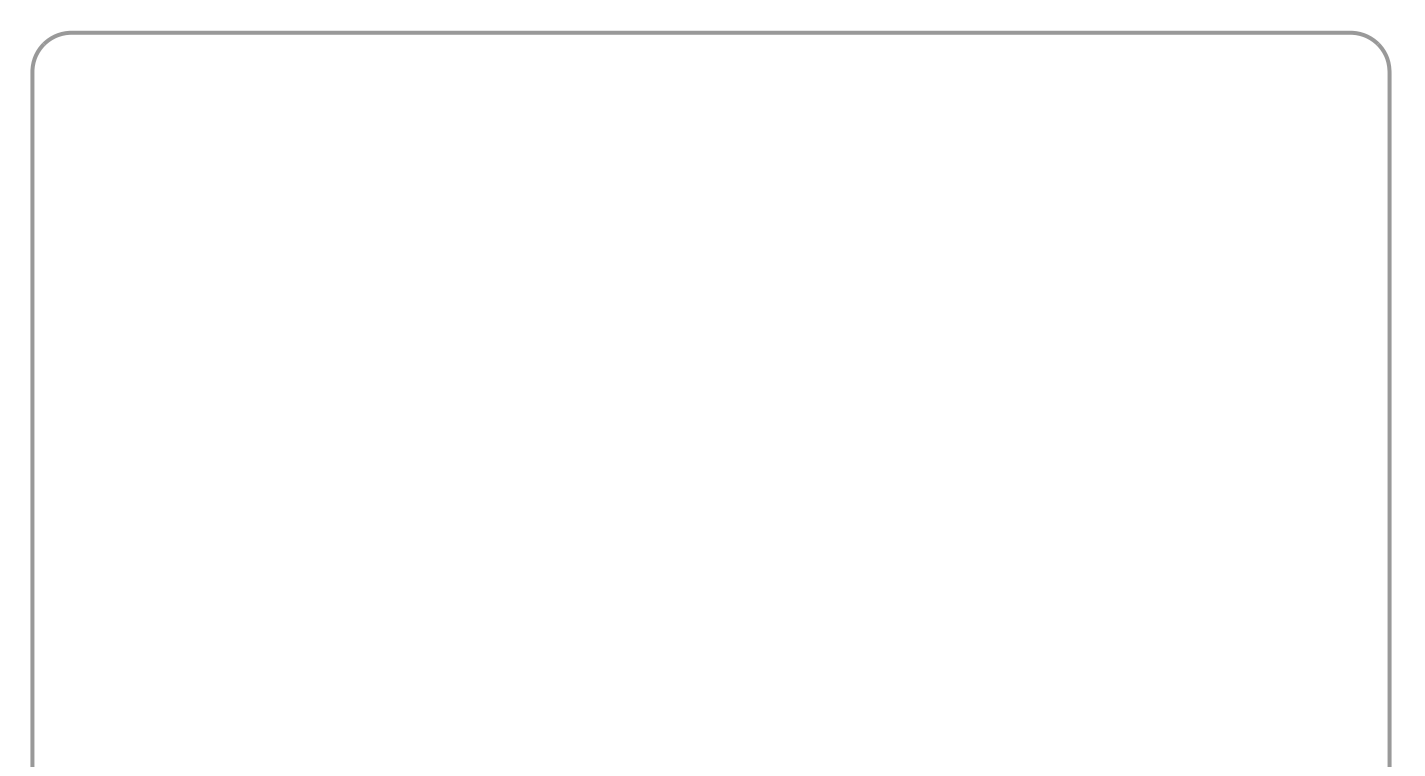

update: 05/01/2018 17:21 ajuda:cobranca:efetuar\_parcelamento\_judicial https://www.gsan.com.br/doku.php?id=ajuda:cobranca:efetuar\_parcelamento\_judicial

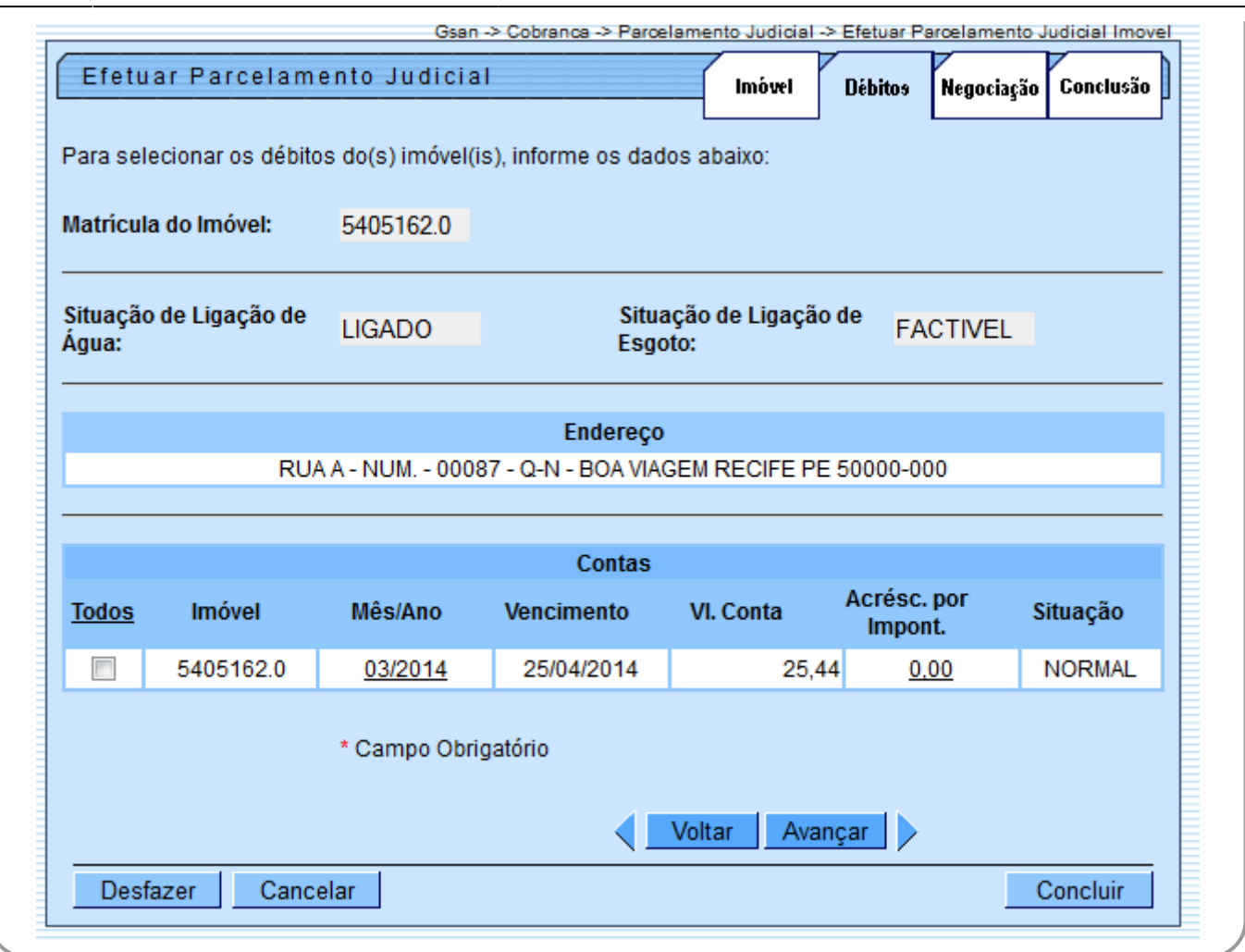

O sistema deverá após a seleção, exibir o valor total das contas selecionadas com os acréscimos por impontualidade e solicitar ao usuário do sistema:

• O valor do acordo (o sistema disponibilizará através de cálculo o valor do desconto efetuado);

• O número do processo judicial (que terá seu dígito validado de acordo com as regras do Tribunal de Justiça de Pernambuco);

•<br>Como se calcula o DV (Dígito Verificador) do número de Processos Judiciais. O número é composto de até 20 (vinte) algarismos, no formato NNNNNNN-DD.AAAA.JTR.OOOO, onde o DV está<br>colocado imediatamente após o Número Seqüe NNNNNNAAAAJTROOOO. Calcula-se então 98 menos o resto de (NNNNNNAAAAJTROOOO x 100 ÷ 97). Este resultado confirma o número do DV, com dois dígitos. A forma de cálculo é<br>conhecida como "Módulo 97, Base 10, ISO 7064". O forma

。<br>NNNNNNN - Número seqüencial do Processo, por Unidade de Origem, a ser reiniciado a cada ano DD - Dígito Verificador, AAAA - Ano do ajuizamento do Processo, J - Órgão ou Segmento do Poder Judiciário TR - Tribunal do respectivo Segmento do Poder Judiciário, OOOO - Unidade de origem do Processo);

•<br>O valor das custas, percentual ou valor (sistema deverá calcular o percentual caso seja informado s seja informado o percentual, sempre levando em consideração o valor do acordo);

• No caso dos honorários será feito o mesmo procedimento das custas;

• Data do acordo;

•

• Opcionalmente, o advogado responsável pelo acordo, que deverá constar no arquivo de clientes da COMPESA;

Número da OAB (Ordem dos Advogados do Brasil);

• Obrigatoriamente, o cliente da COMPESA que seja qualificado no acordo como RESPONSÁVEL pelo pagamento;

• Uma observação livre e não obrigatória;

• Deverá também ser disponibilizado para o usuário do sistema, opcionalmente, que seja anexado o documento resultante do acordo judicial em PDF para consulta posterior. O sistema deverá calcular o percentual de desconto aplicado sobre o débito de acordo com o valor informado e solicitar a quantidade de parcelas que deverão ser geradas e o usuário deverá informar se as custas do processo e os honorários deverão compor o parcelamento, a data de vencimento da primeira parcela e a quantidade de dias entre as parcelas. Antes da confirmação do parcelamento o sistema exibirá um resumo com os valores das parcelas com as respectivas datas de vencimento e os dados informados na tela anterior.<br>O sistema permitirá caso os valores de honorários

o valor do débito com desconto. O sistema também disponibilizará o cálculo do parcelamento com juros, de acordo com decisão judicial e os valores das parcelas deverão levar em consideração a taxa de juros informada. Caso o parcelamento permita que o cliente perca os descontos concedidos no acordo judicial caso atrase o pagamento de uma parcela, o sistema deverá, através de uma rotina batch, gerar<br>uma guia de pagamento para o imóvel (o

As contas que fizerem parte do parcelamento judicial devem ficar na situação de parcelada e sua cobrança deverá ser feita através de guias de pagamento mensais que ficarão disponíveis<br>para impresão individual ou todas.<br>As

judicial. .<br>A funcionalidade de parcelamento tradicional deverá ser alterada para que tenha indicação na base qual o acordo que se refere o parcelamento e a forma de cobrança que passa a poder ser fora da conta.

Os valores das custas e dos honorários devem ser contabilizados em contas contábeis específicas, estas contas deverão ser criadas pelo usuário junto ao setor responsável da contabilidade da Compesa. Após esta criação será enviado para a Consenso que deve fazer os devidos cadastramentos nas tabelas do banco de dados com os respectivos indicadores. As rotinas de fechamento de faturamento e fechamento de arrecadação serão alteradas para que os valores das custas e dos honorários sejam contabilizados nas contas indicadas.

Além dessa alteração, estas rotinas também deverão ser alteradas para que os itens da guia de pagamento das parcelas sejam contabilizados item a item.

Atualmente a contabilização é feita pelo valor total da guia de pagamento, existindo uma restrição para que todos os itens sejam de um mesmo grupo contábil, como será possível gerar nas<br>guias de pagamento referentes ao par Caso os valores das custas e honorários não sejam parcelados, o sistema deverá disponibilizar documentos específicos (guias de pagamento) para pagamentos destes débitos,

separadamente.

As guias de pagamento geradas por atraso de pagamento da parcela e as guias das custas e honorários devem ser disponibilizadas na consulta do imóvel na aba de débitos associadas ao imóvel principal do parcelamento.

#### **Aba Negociação**

update: 05/01/2018 ajuda:cobranca:efetuar\_parcelamento\_judicial https://www.gsan.com.br/doku.php?id=ajuda:cobranca:efetuar\_parcelamento\_judicial 17:21

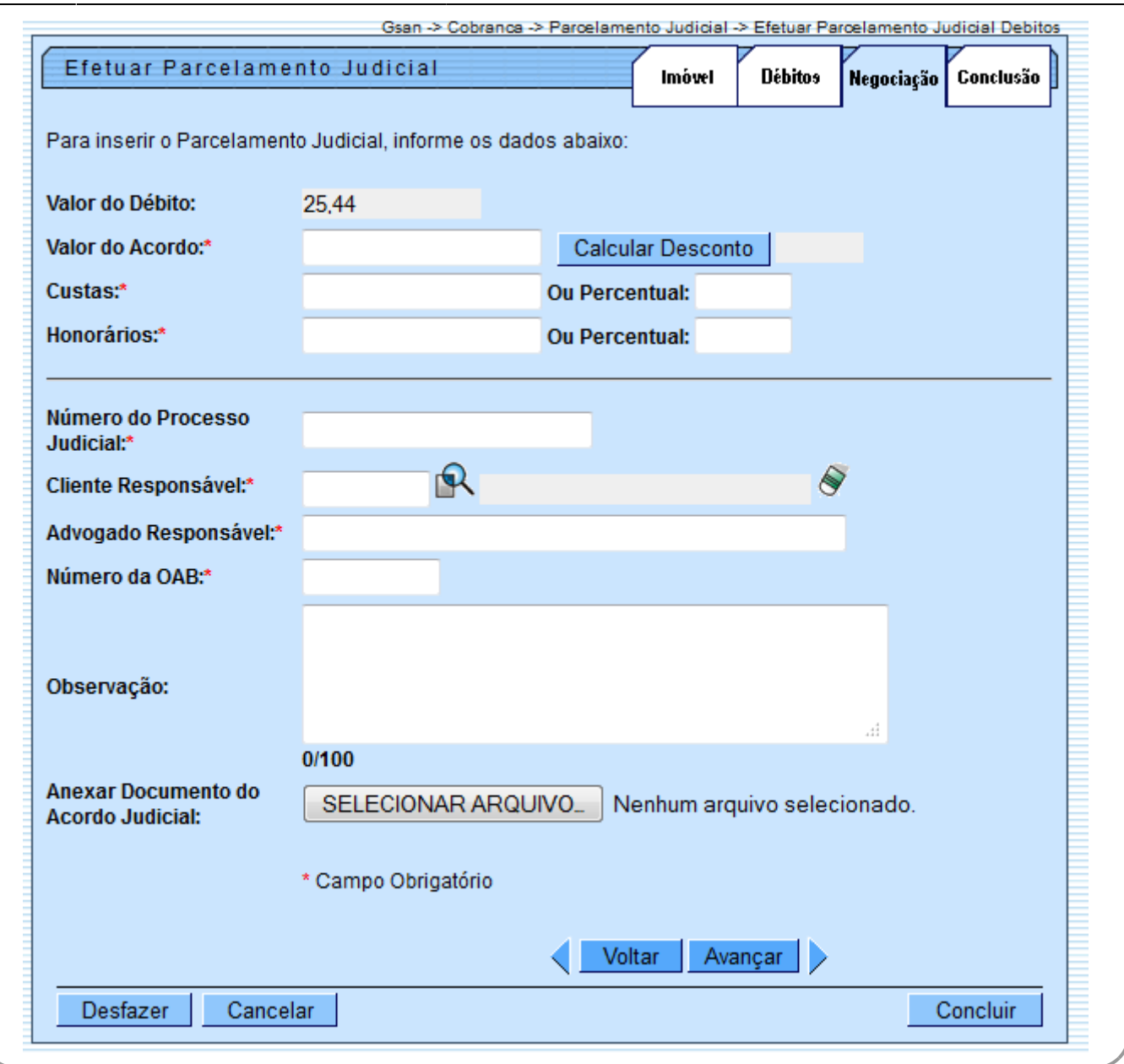

Informe os campos, obrigatoriamente, e clique no botão

# **Aba Conclusão**

# **Preenchimento dos Campos**

**Campo Preenchimento dos Campos**

# **Funcionalidade dos Botões**

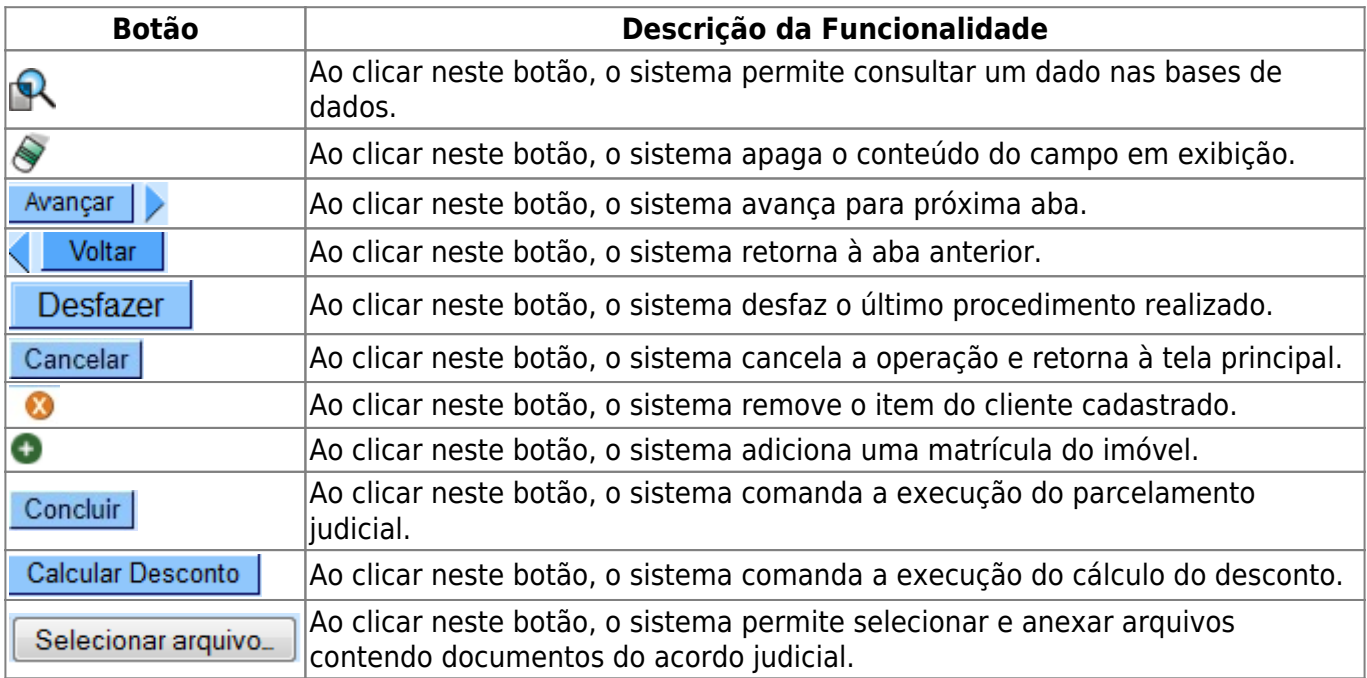

# **Referências**

**Efetuar Parcelamento Judicial**

# **Termos Principais**

#### **[Cobrança](https://www.gsan.com.br/doku.php?id=ajuda:cobranca)**

Clique **[aqui](https://www.gsan.com.br/doku.php?id=ajuda)** para retornar ao Menu Principal do GSAN

From: <https://www.gsan.com.br/> - **Base de Conhecimento de Gestão Comercial de Saneamento**

Permanent link:  $\pmb{\times}$ **[https://www.gsan.com.br/doku.php?id=ajuda:cobranca:efetuar\\_parcelamento\\_judicial](https://www.gsan.com.br/doku.php?id=ajuda:cobranca:efetuar_parcelamento_judicial)**

Last update: **05/01/2018 17:21**